## How to add C.A.R. videos to WordPress

These instructions are intended for users of WordPress.org (self-hosted) blogs. WordPress.com users should use the available embed option in the C.A.R. video share option. While C.A.R. does not endorse the use of any specific WordPress plugins, we have successfully used EmbedIt Pro in our own blog. There are many similar plugins and you should do your own research to find the one that will work best for your situation. Use this tutorial at your own risk.

- 1. Access the administrative panel of your WordPress blog.
- 2. If necessary search for, download, and add the plugin EmbedIt Pro (by SuperThemes) to your WordPress installation.

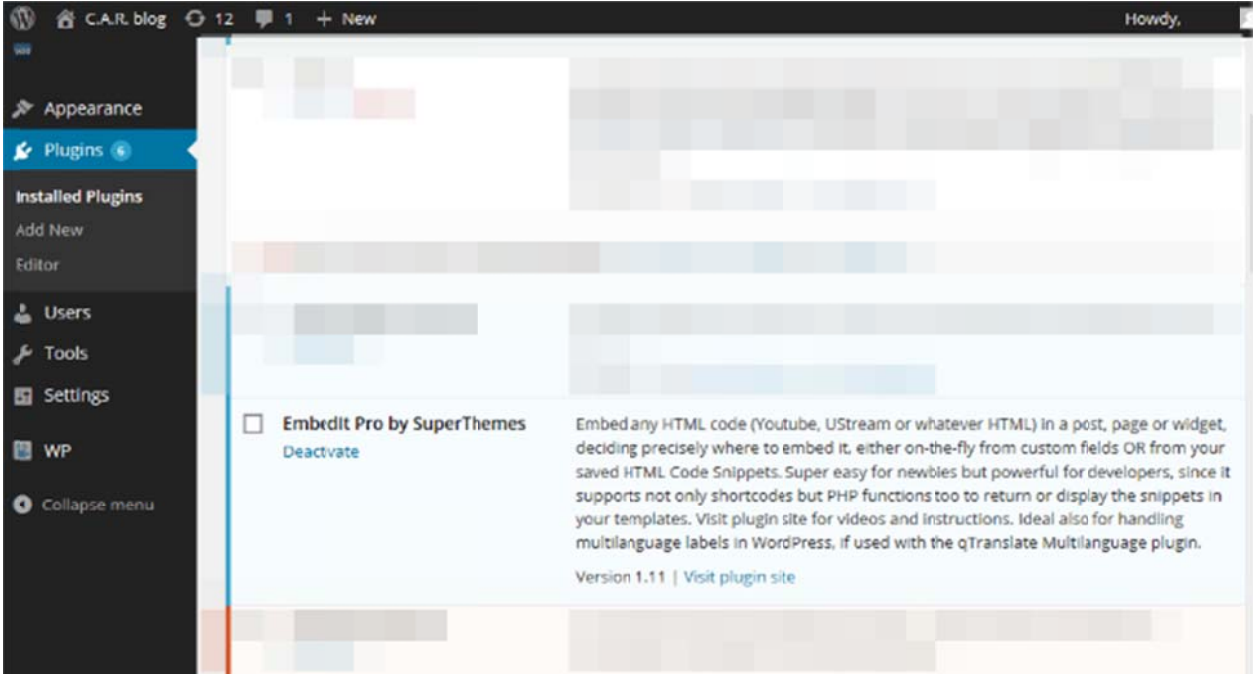

3. Next, return to the C.A.R. video you would like to share on your WordPress post. Example: http://videos.car.org/onecoolthing

4. Click the Get Code button below the C.A.R. video to access the embed code.

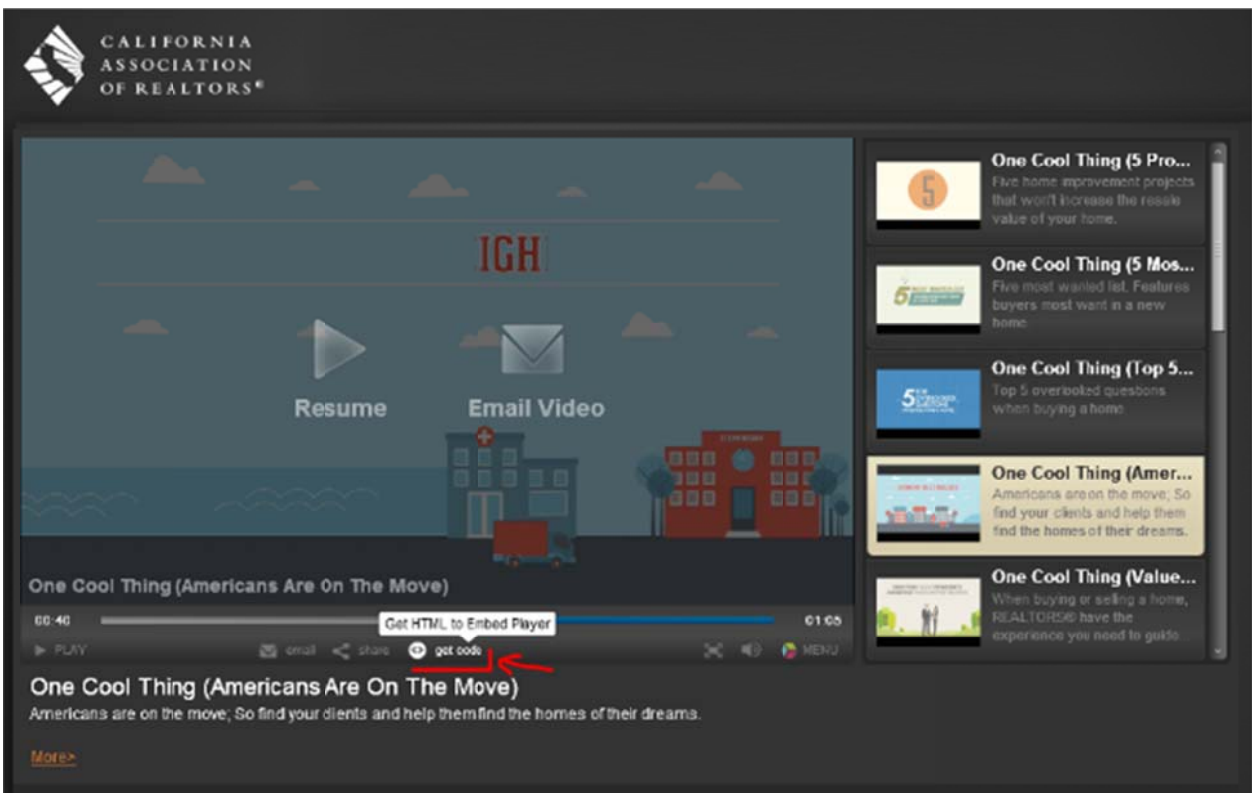

5. Ensure Embed Code is selected from the options menu (notWordPress!) and press the Copy Code button and return to your WordPress administrative panel.

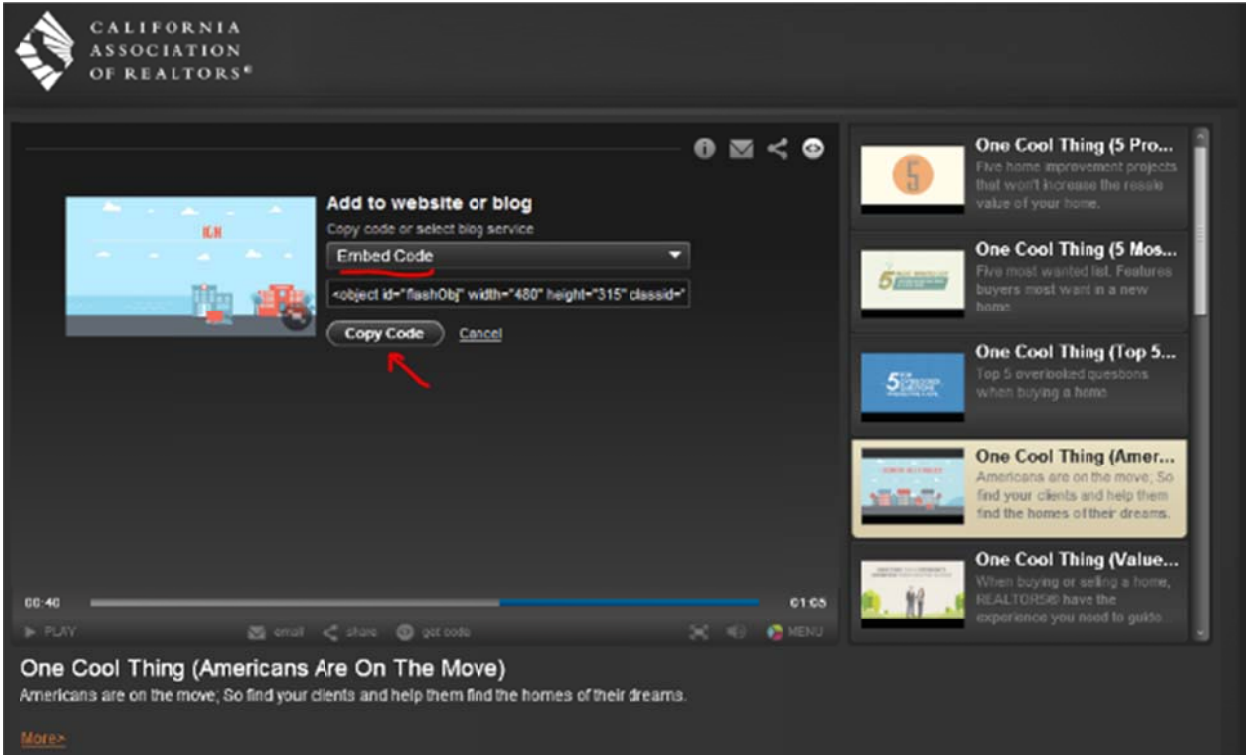

6. Once the Embedit Pro plugin has been successfully installed, you will notice a new menu option in your WordPress installation: HTML Snippets.

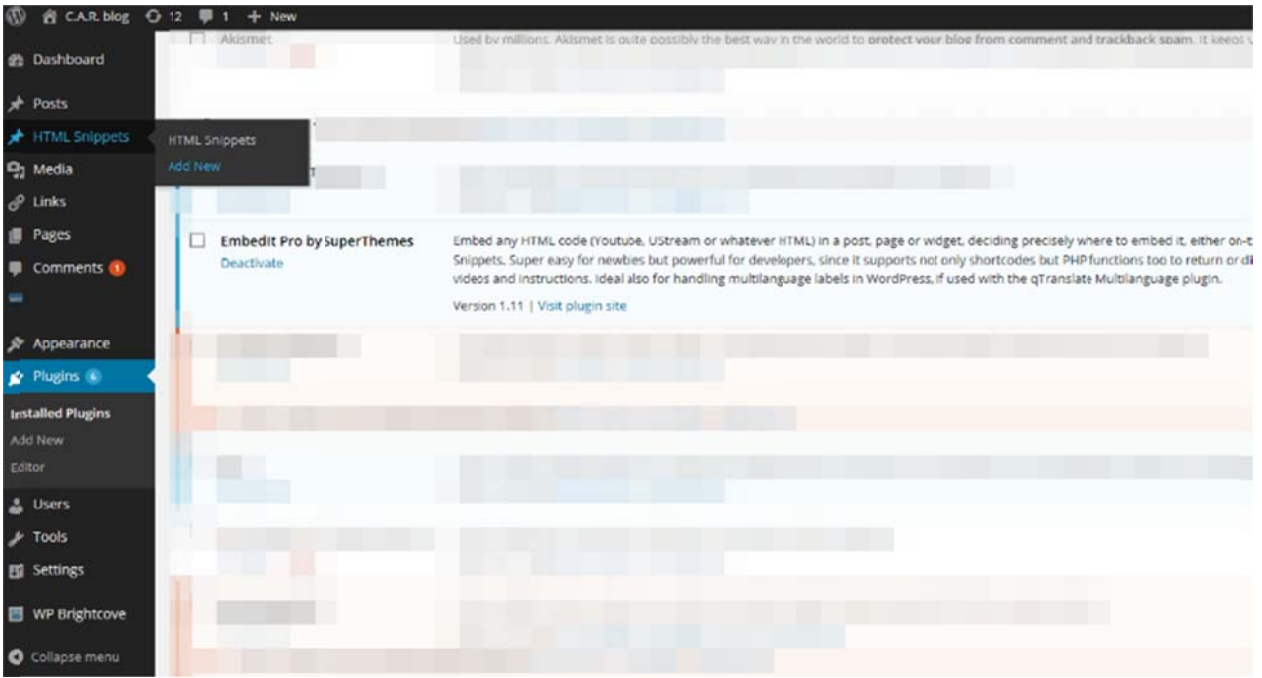

Click this new tab and select Add New from the secondary menu options.

7. Add a title to the title field and, into the box below, paste the video embed code you copied earlier from the C.A.R. video player.

Set your publish options as desired and press the Publish button to save the snippet. This action merely creates an item you can reference from your post later and does not add a new page to your blog.

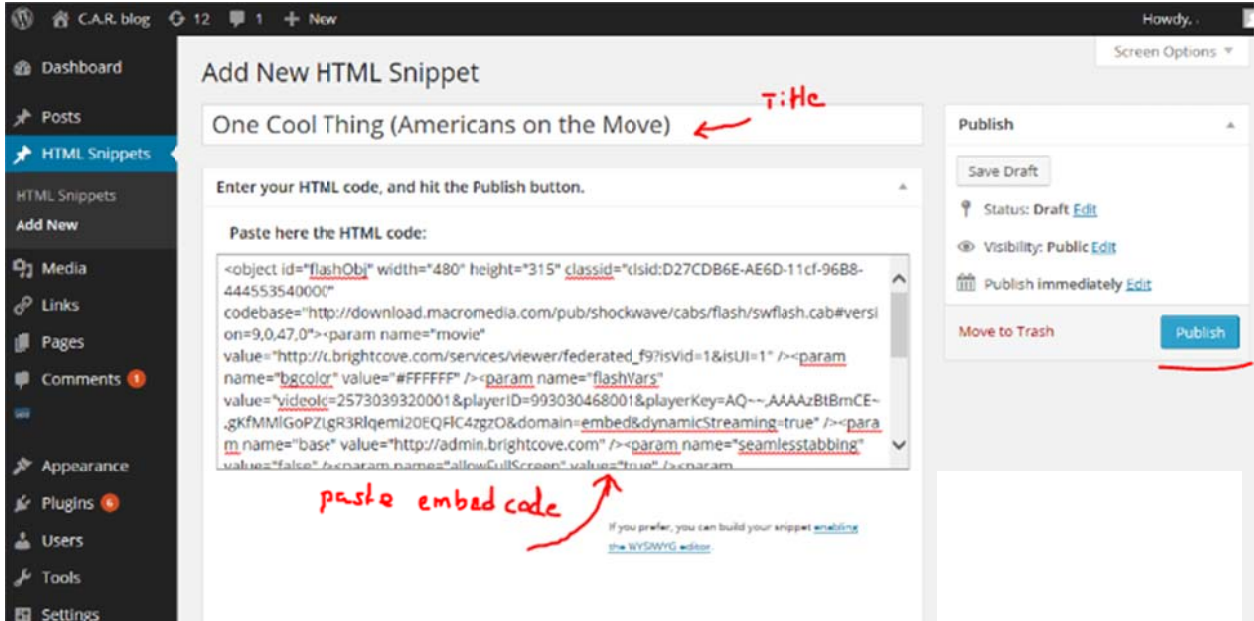

8. Once you press the Publish button, a yellow field will appear below the embed code with the name of the snippet. It is not necessary for you to copy this snippet. WordPress will suggest the last created snippet name to you later.

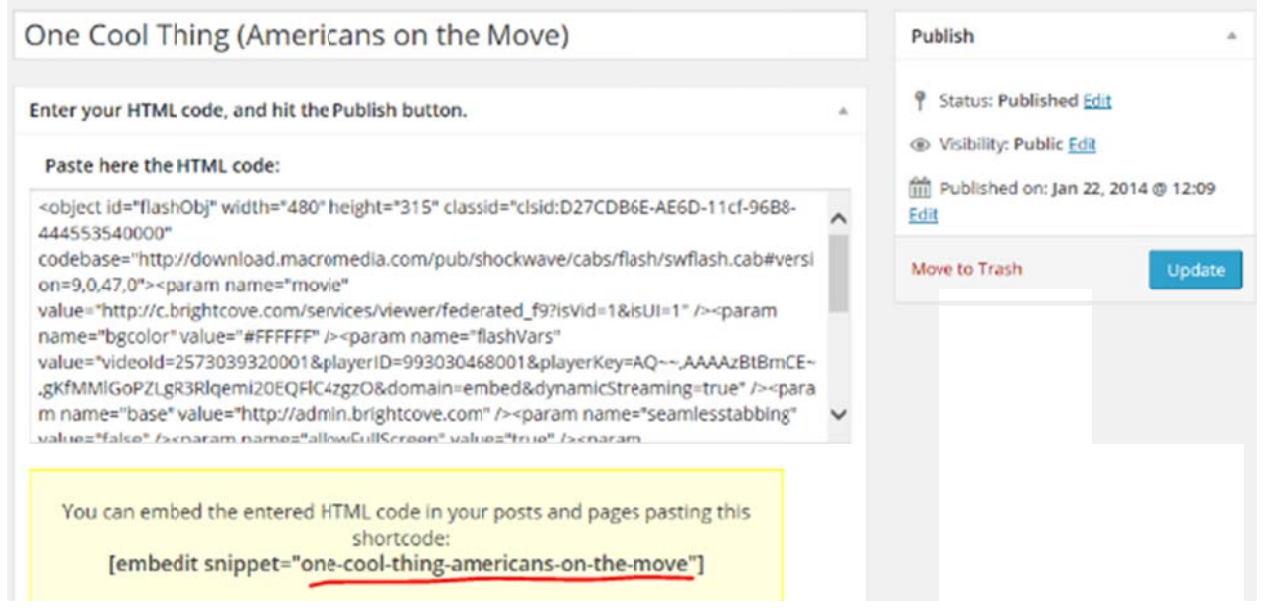

9. Now create/edit your blog post and click the location where you would like to add the C.A.R. video. Click the HTML Snippet button located in your page editing toolbar.

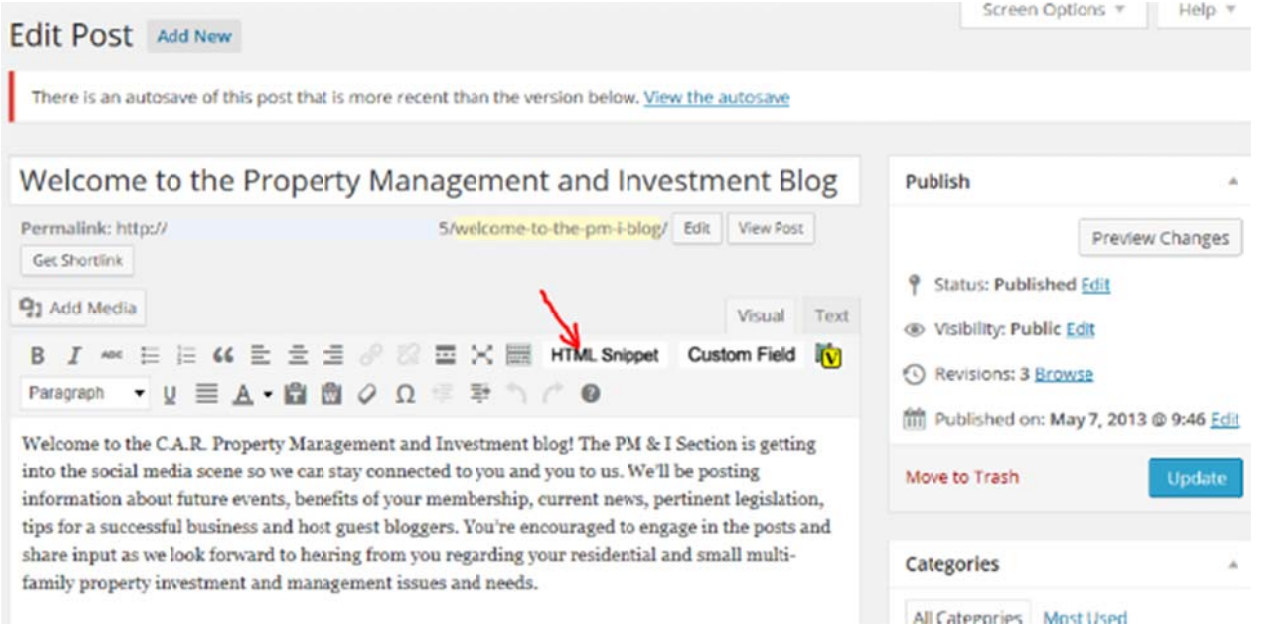

10. A new box will appear with the Embedit Snippet video name already entered. Press the OK button to use this video or paste the shortcode of any other Embedit Snippet.

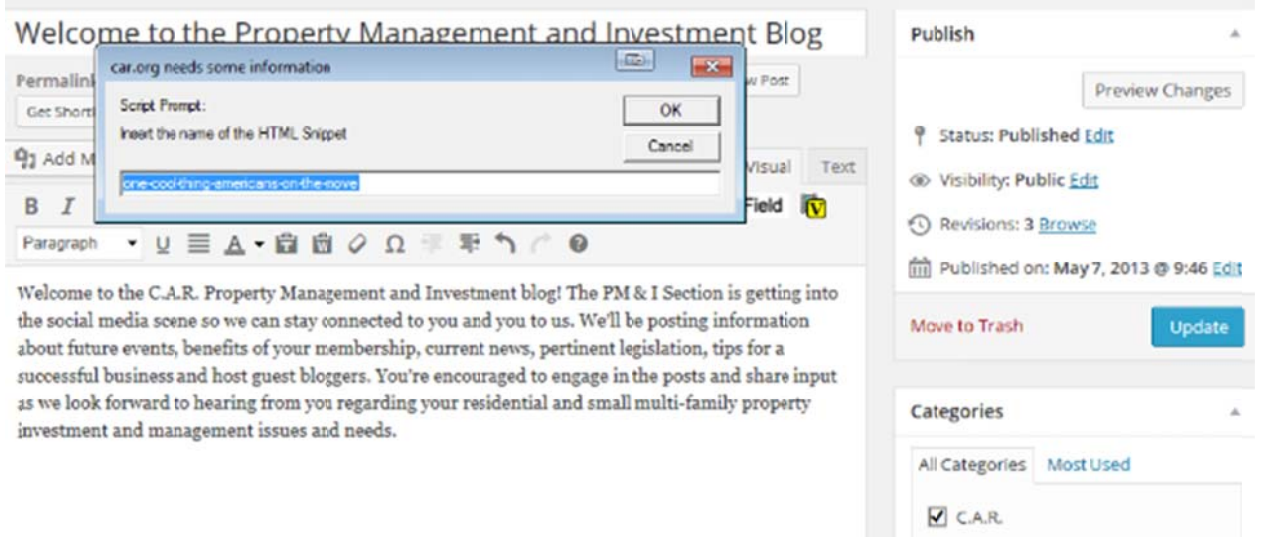

11. Once you are happy with your post, press the Update button to save your changes and complete the publishing process of the video. Congratulations, your video should now appear on your site.

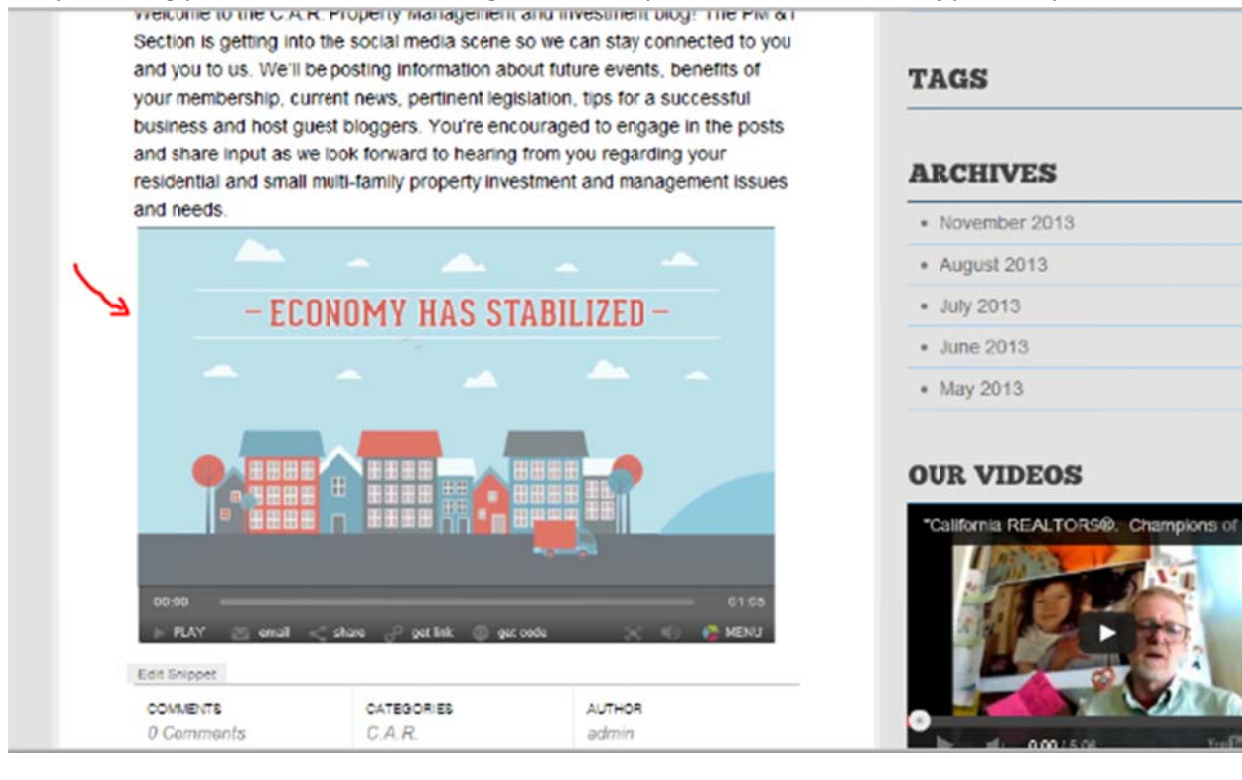